## **Site EADTec - Adicionar conteúdo em Documentos**

Como adicionar conteúdo na página do seu curso do EADTec ([http://www.ead.ufrpe.br/\)](http://www.ead.ufrpe.br/):

## <span id="page-0-0"></span>Sumário:

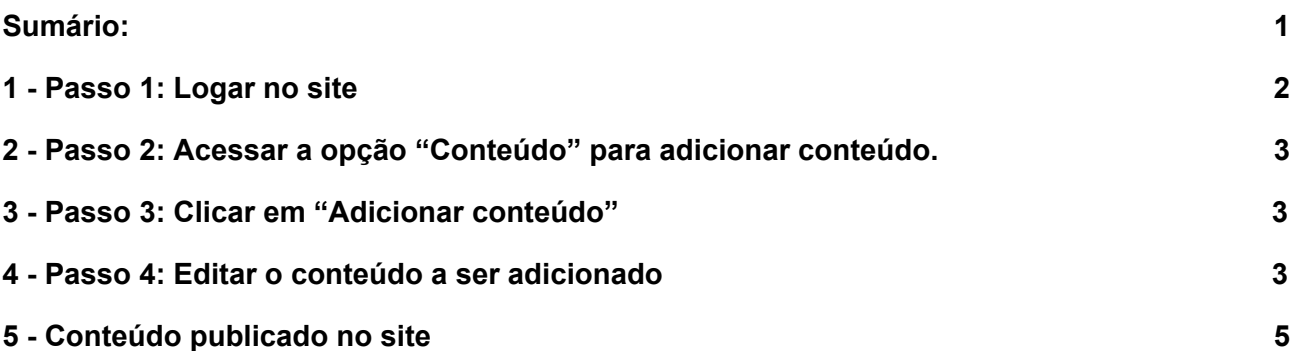

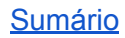

## <span id="page-1-0"></span>1 - Passo 1: Logar no site

Os dados de acesso são disponibilizados aos responsáveis de cada setor, pelo SuporteEadTec.

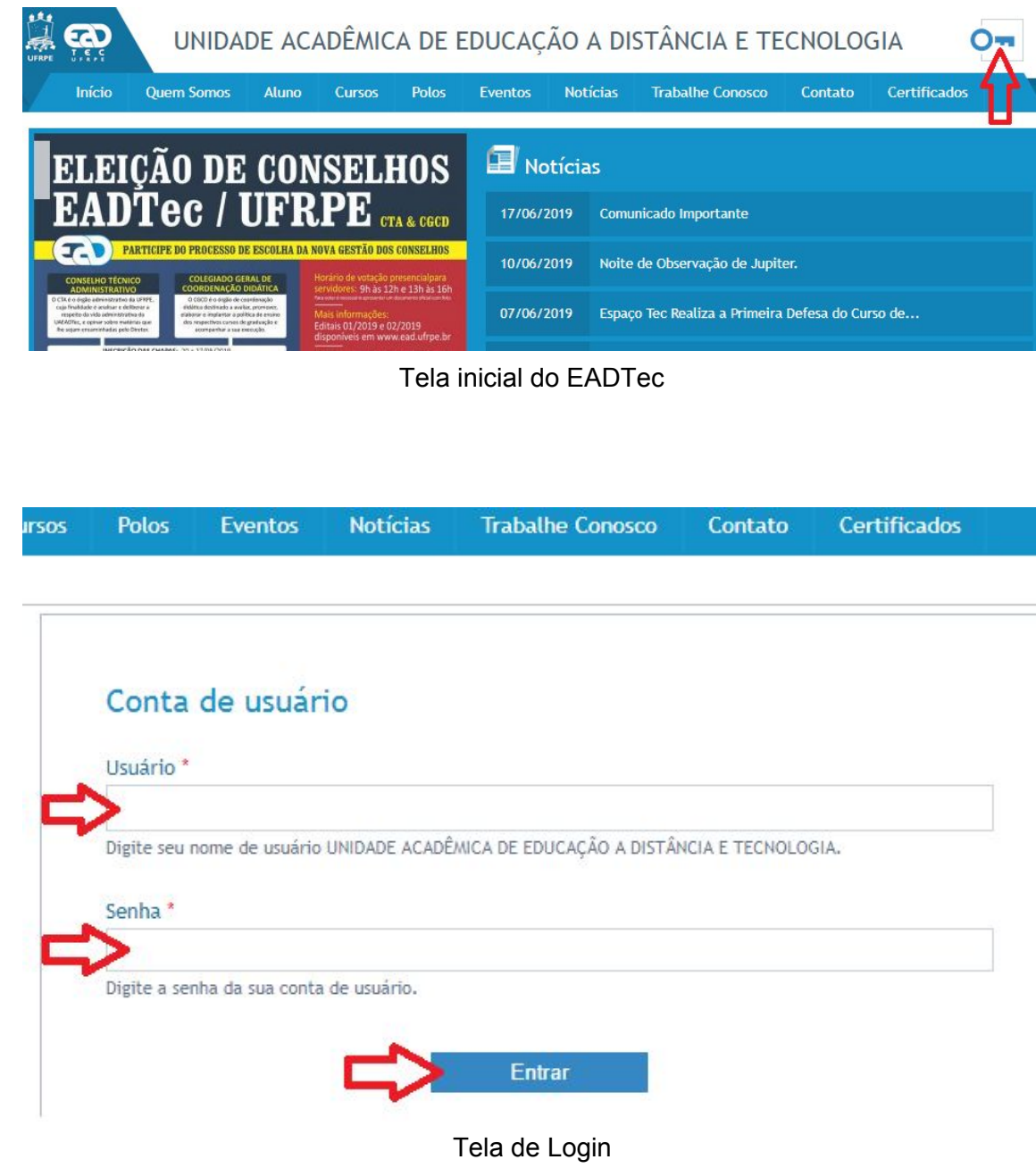

Link: <http://www.ead.ufrpe.br/>

<span id="page-2-0"></span>2 - Passo 2: Acessar a opção "Conteúdo" para adicionar conteúdo.

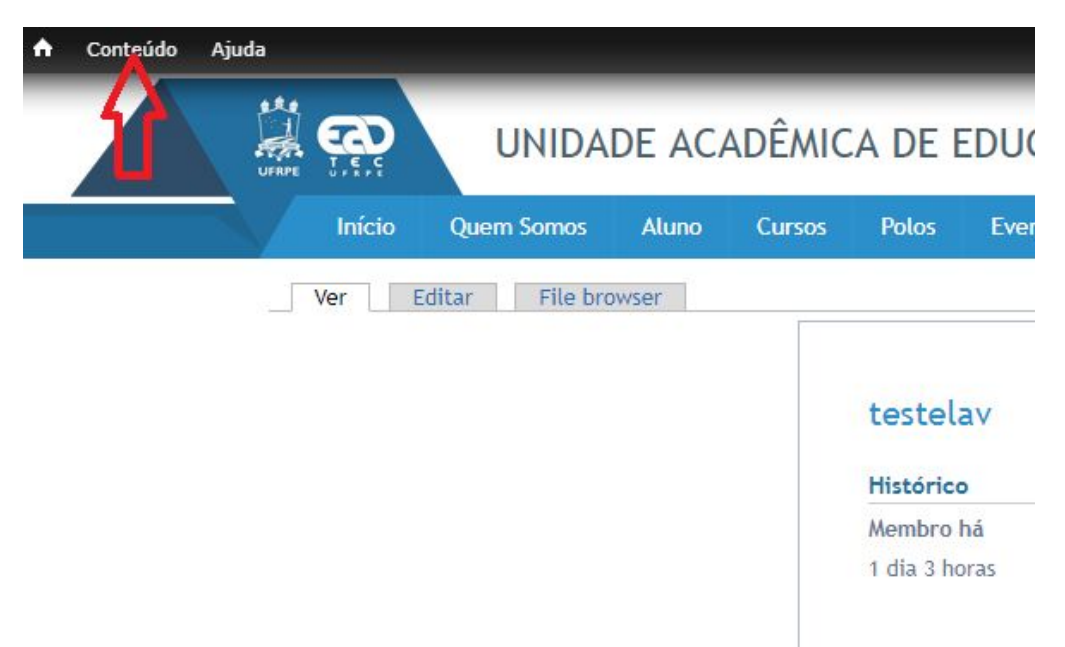

<span id="page-2-1"></span>3 - Passo 3: Clicar em "Adicionar conteúdo"

![](_page_2_Picture_185.jpeg)

- <span id="page-2-2"></span>4 - Passo 4: Editar o conteúdo a ser adicionado
	- 1) Inserir o título (Title) e a data; **Exemplo:** Título-Teste-Financeiro A data é preenchida automaticamente para o dia em que o conteúdo foi criado. Porém, é possível alterar.
	- 2) Selecionar a "**Categoria**";
	- 3) Caso necessário, inserir o Resumo e o Texto;

![](_page_2_Picture_8.jpeg)

4) Inserir um ou mais arquivos;

![](_page_3_Picture_253.jpeg)

Clicar em "**Escolher arquivo**" para acessar o computador e em seguida clicar no botão "**Upload**" para adicionar o(s) arquivo(s) desejado(s).

5) Acessar a opção "**Configurações de endereço**", e digitar no campo "**URL Alternativa**" o caminho que preferir (pode ser igual ao título), porém com o prefixo "**documentos/**". \* Segue exemplo usando o nome do título do **item 1) do Passo 4**, a URL pode ser

preenchida como mostrado na figura abaixo:

![](_page_3_Picture_5.jpeg)

\* Dessa forma, os menus serão mostrado ao abrir o Documento.

6) Após finalizar a edição deve-se clicar no botão "**Salvar**".

## <span id="page-4-0"></span>5 - Conteúdo publicado no site

Após clicar em "**Salvar**" (Item 6 do Passo 4) o conteúdo completo será exibido conforme figura abaixo.

![](_page_4_Picture_2.jpeg)

● **Editar** - Caso seja necessário editar o conteúdo, basta clicar na aba "Editar" mostrada na figura acima;

![](_page_4_Picture_249.jpeg)

Clicar no botão **Salvar**, parte inferior da tela, após editar o conteúdo.

● **Botão Busca** - É possível pesquisar em qualquer conteúdo de documentos digitando palavras no campo indicado na figura 5.1 acima, e em seguida clicar no botão **Busca**. Essa busca é feita por palavras contidas nos títulos do conteúdo;

![](_page_4_Picture_7.jpeg)

● **Filtrar** - Ao clicar em cada item do menu com as **categorias**, os documentos serão exibidos de acordo com a categoria selecionados.

![](_page_5_Picture_1.jpeg)